# **Quick Start**

# **Processing Scribble Using TCAT C/C++**

**TCAT C/C++ for Windows** is a Test Coverage Analysis Tool that provides detailed tabular and graphical reports on tests of C and C++ software applications. It operates on Windows 95 and Windows NT 4.0*.*

### **Overview**

This application uses Microsoft **Visual C++(MSVC)** example program **Scribble** to demonstrate how to create and view the coverage reports, calltrees and directed graphs of the trace files that **TCAT C/C++ for Windows** creates when an instrumented application is tested.

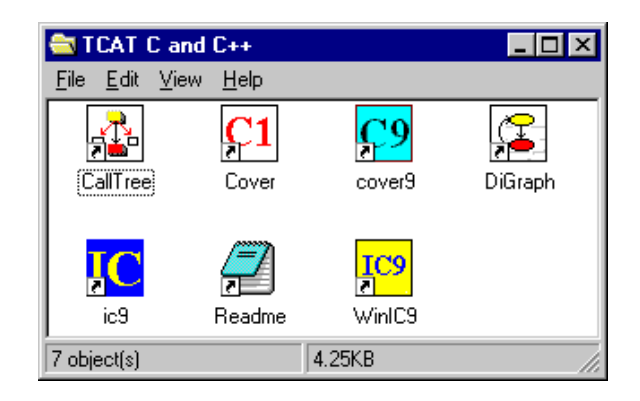

**Figure 1** TCAT C/C++ Program Group

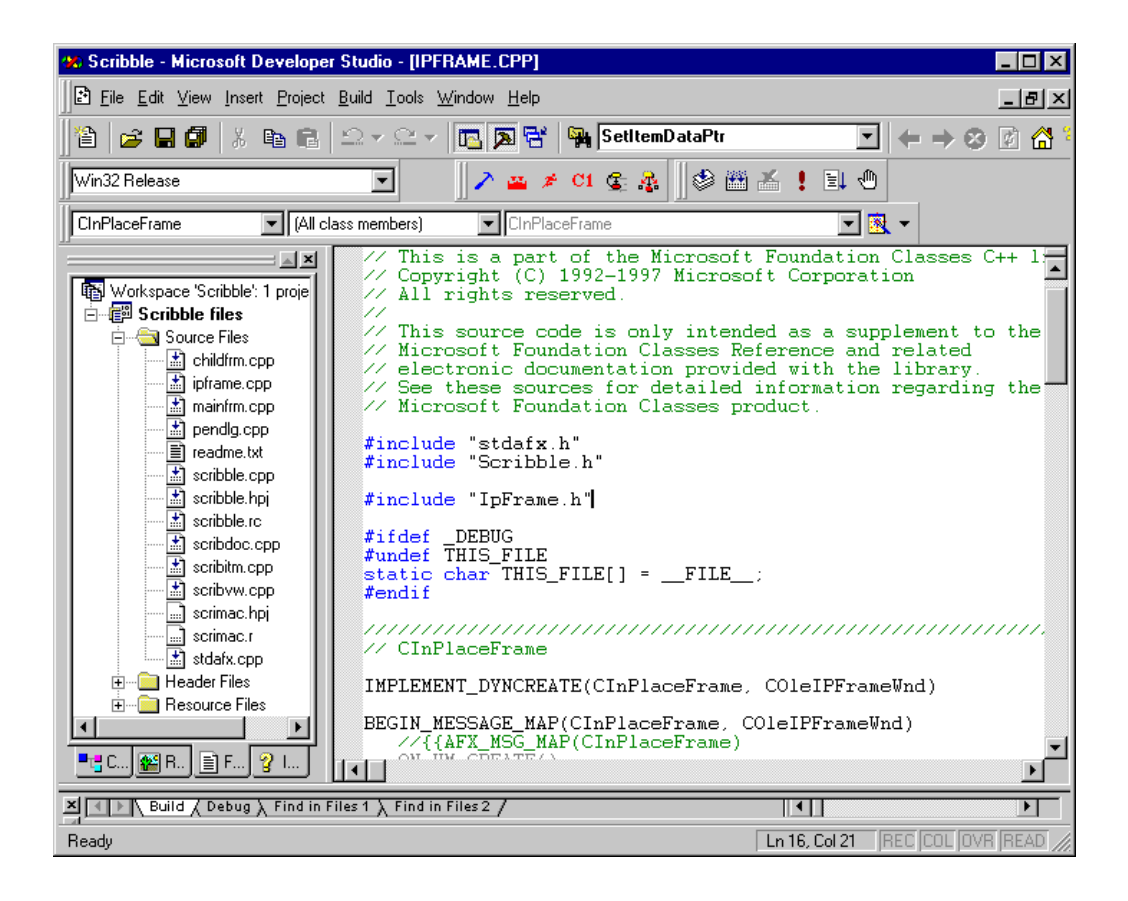

**Figure 2** TCAT C/C++ Integrated with MS-Visual C++ v5.0 Main Window

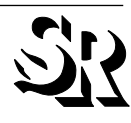

# **Tool Bar**

The options available from the Tool Bar are the frequently used **TCAT C/ C++ for Windows** features.

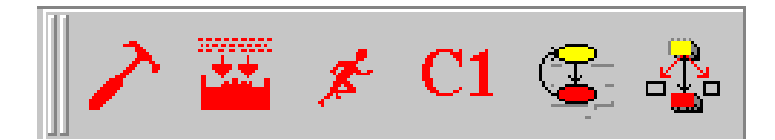

**Figure 3** Tool Bar

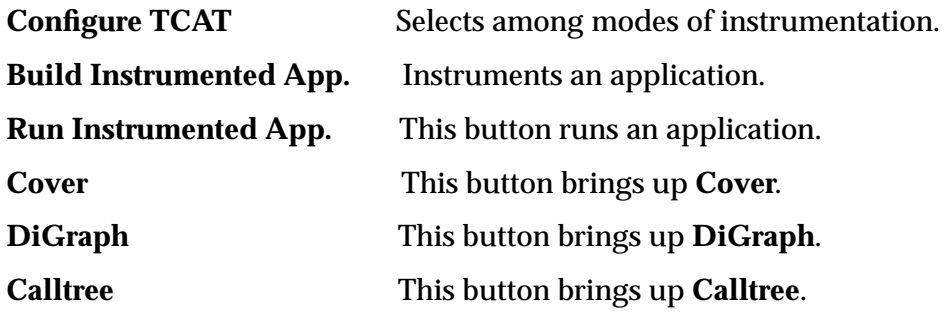

# **Scribble**

**Scribble** employs many features of Microsoft Foundation Classes (MFC). There are several versions of **Scribble**, which become increasingly complex in each chapter. MVC++ 5.0 has eight chapters; The present example uses Chapter 8.

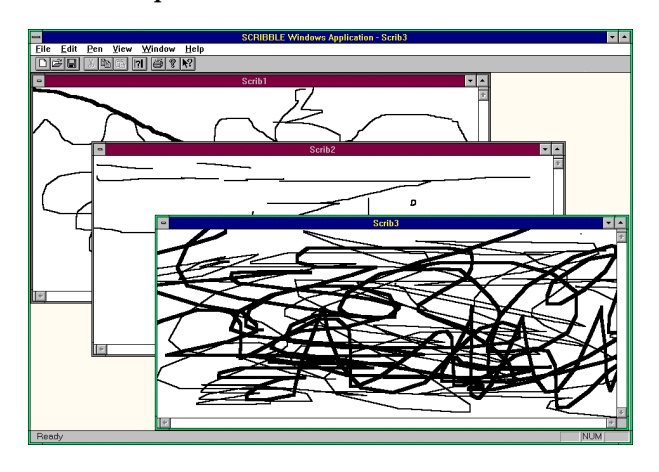

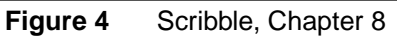

This demonstration includes the following steps:

- **1.** Preparing the example application, Scribble, for instrumentation.
- **2.** Instrumenting **Scribble**.
- **3.** Building an executable file, Scribble.exe.
- **4.** Testing **Scribble**.
- **5.** Displaying tabular and graphical reports on the test of **Scribble**.

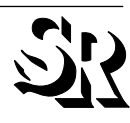

# **Preparing and Instrumenting Scribble**

There are two methods to instrument Scribble by either using options from the **TCAT C/C++** Integrated with **MS-Visual C++ v5.0** window or by using the **TCAT C/C++** Program Group window.

#### **Using the TCAT C/C++ Integrated with MS-Visual C++ v5.0 window**

**1.** Select **File|Open Workspace**, then select the "**Scribble.dsw**" file from the Samples directory.

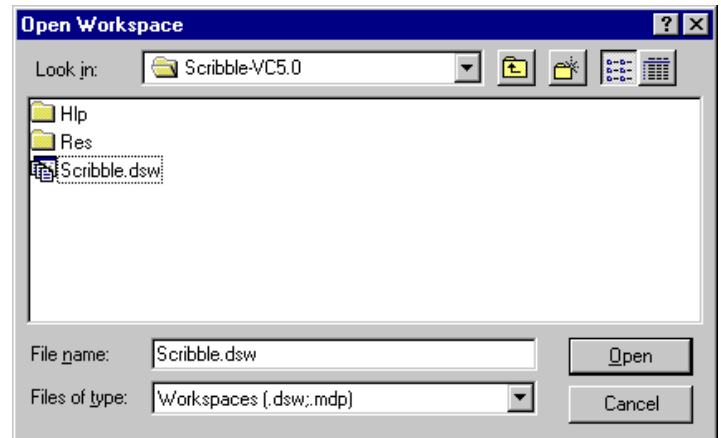

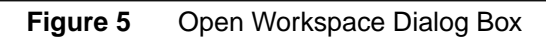

- **2.** From **Build** pull-down menu select Configurations, then click the **Add** button and type in "Coverage" as a new configuration name.
- **3.** Select **Project|Settings**, then select **Win32 Coverage in the box of Setting For:**.
- **4.** From **Project** select **Setting.**
	- *•* Click on the **Scribble** project name, then click on the General tab menu, and type in "Coverage" to both the Output files and Intermediate files option.
	- *•* Click on the **C/C++** tab menu, then select the **Precompiled Headers**, and select the **Not using precompiled headers** options.
	- *•* Click on the "**stdafx.cpp**" file form **Scribble**, then select the **Precompiled Headers** and select **Not using precompiled headers** options.

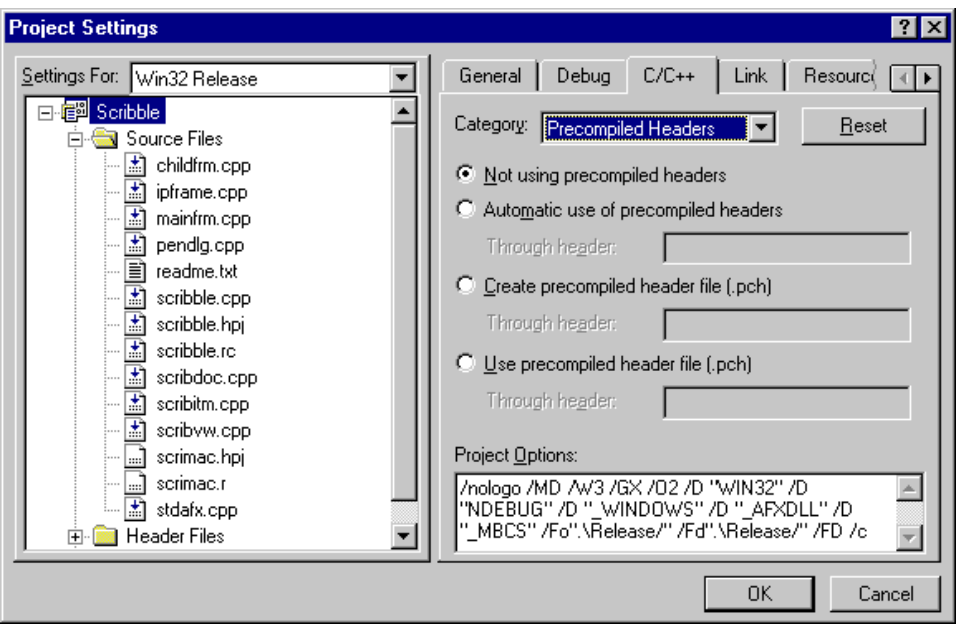

**Figure 6** Project Setting Dialog Box

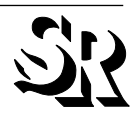

**5.** From **Tools** pull-down menu select **Customize**, then click on the **Add-Ins AND Macro Files** tab menu, and select **SRCov Developer Studio Add-in** option.

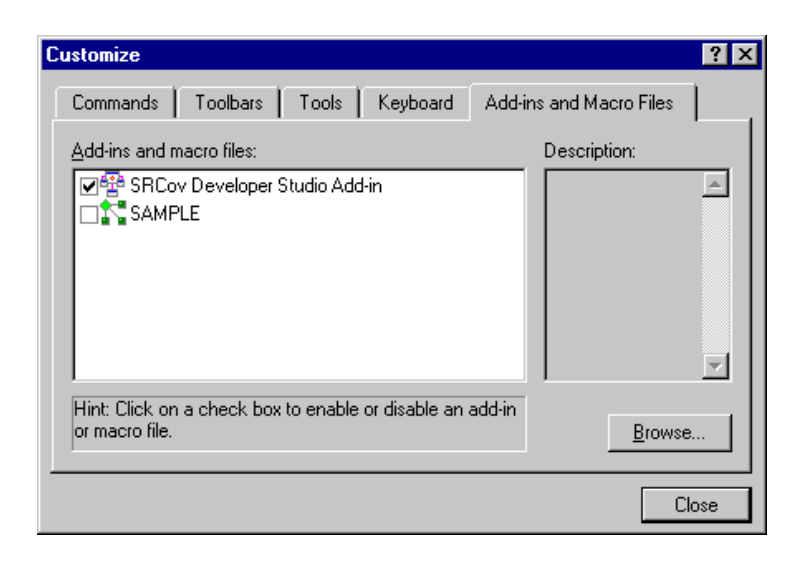

**Figure 7** Customize Option Dialog Box

- **6.** Click on the **Configure TCAT Option** button.
	- *•* Click on the **Instrumentor Options** tab menu, then select the **C1** and **S1** options.
	- *•* Click on the **Runtime Selection** tab menu, then select the "**RUNTMDLL.lib**" (located in the Program directory) file.

#### **Instrumenting Scribble**

**1.** Click on the **Build Instrumented App** button.

The instrumented object files will be placed in the debug (or release directory if you choose) directory.

#### **Executing the Instrumented Scribble**

**1.** Click on the **Run Instrumented App** button, then test-drive the instrumented **Scribble** to create a trace file.

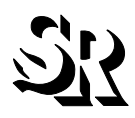

#### **Using the TCAT C/C++ Program Group window**

#### **Setup Using Microsoft Visual C++**

#### In **Microsoft Visual C++ v5.0:**

- **1.** Select **File|Open Workspace**, select **Scribble.dsw** (located in the Samples\Scribble directory) as the project.
- **2.** Select **Insert|Files into Project...** and add **RUNTMDLL.lib** (located in the Program directory) to the project.
- **3.** Select **Build|Build Scribble.exe**.

#### In **Microsoft Visual C++ v4.x:**

- **1.** Select **File|Open Workspace**, select **Scribble.mdp** (located in the Samples\Scribble directory) as the project.
- **2.** Select **Insert|Files into Project...** and add **RUNTMDLL.lib** (located in the Program directory) to the project.
- **3.** Select **Build|Build Scribble.exe**.

#### **Instrument Using WinIC9**

**WinIC9** instruments the application under test in order to produce trace files of the test.

To instrument the example application:

**1.** Start up **WinIC9.**

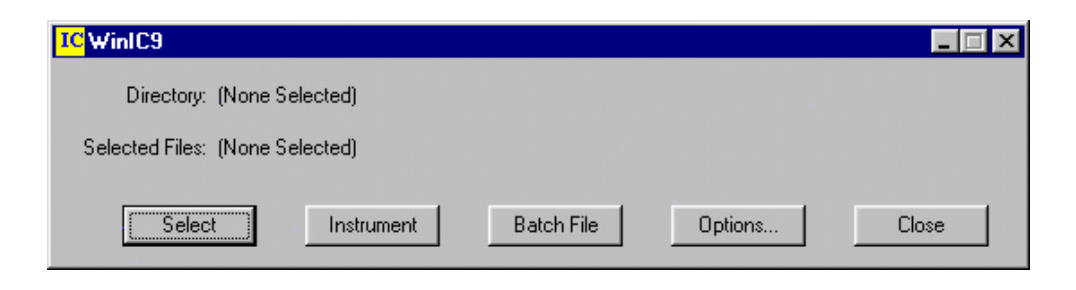

**Figure 8** WinIC9 Window

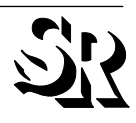

**2.** Select Scribble.cpp using the **Select** button. Note that more than one file can be selected and instrumented, and that instrumenting multiple files will result in a more thorough coverage report.

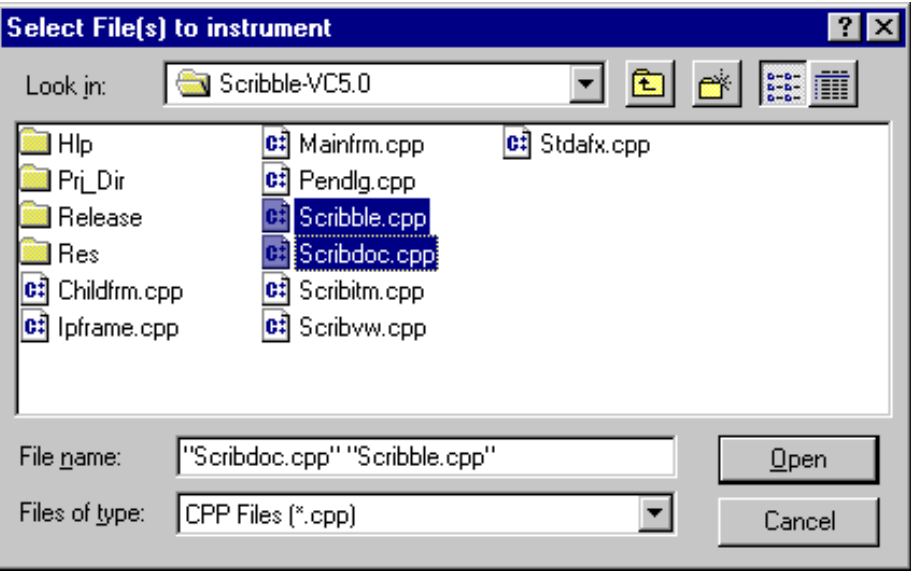

**Figure 9** Select File(s) to Instrument

**3.** Select **Options** button.

Setting **Compiler Options** for the instrumenter. The TCAT instrumenter invokes the native compiler after completing its processing steps. To instrument a program correctly the compiler options need to be set correctly.

The compiler options very with your application and they can be copied directly from Visual C++ settings. To find the compiler options you need select **Setting** for the project. Then select the appropriate **Project Settings**. Select **C/C++**. The Option that are needed can be found in the field **Project Options**.

One example compiler options setting is listed below.

**Scribble** Debug Version compiler options:

*/nologo /MDd /W3 /Gm /GX /Zi /Od /DWIN32 /D\_DEBUG /D\_WINDOWS / D\_AFXDLL /D\_MBCS /Fo".\Debug/" /Fd"./Debug/" /FD/c*

**Scribble** Release Version compiler options:

*/nologo /MD/W3/GX/O2/DWIN32 /NDEBUG/D\_WINDOWS/D\_AFXDLL/ D\_MBCS/Fo".\Release/"/Fd"./Release/"/FD/c*

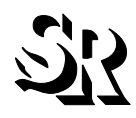

- **4.** Select **Instrument**. A copyright box pops up before the instrumentation of each file. Click **OK** to proceed.
- **5.** During instrumentation, a command-line window displays messages and warnings. When instrumentation of a file is complete, a prompt appears. Type exit to proceed.
- **6.** Select **Exit** from the **WinIC9** window.

The instrumentor has parsed the application's source code, looking for logical branches or segments and inserting markers (function calls).

Instrumenting **Scribble** will not change its functionality. When compiled, linked and executed, the instrumented application will behave as it normally does, except that it will write coverage data to a trace file. For more information on **TCAT C/C++ for Windows**' instrumentor, refer to Chapter 3 of the *Users Guide*.

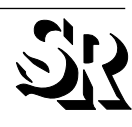

**Link Using Microsoft Visual C++**

In **Microsoft Visual C++**:

**1.** Build **Scribble.exe**.

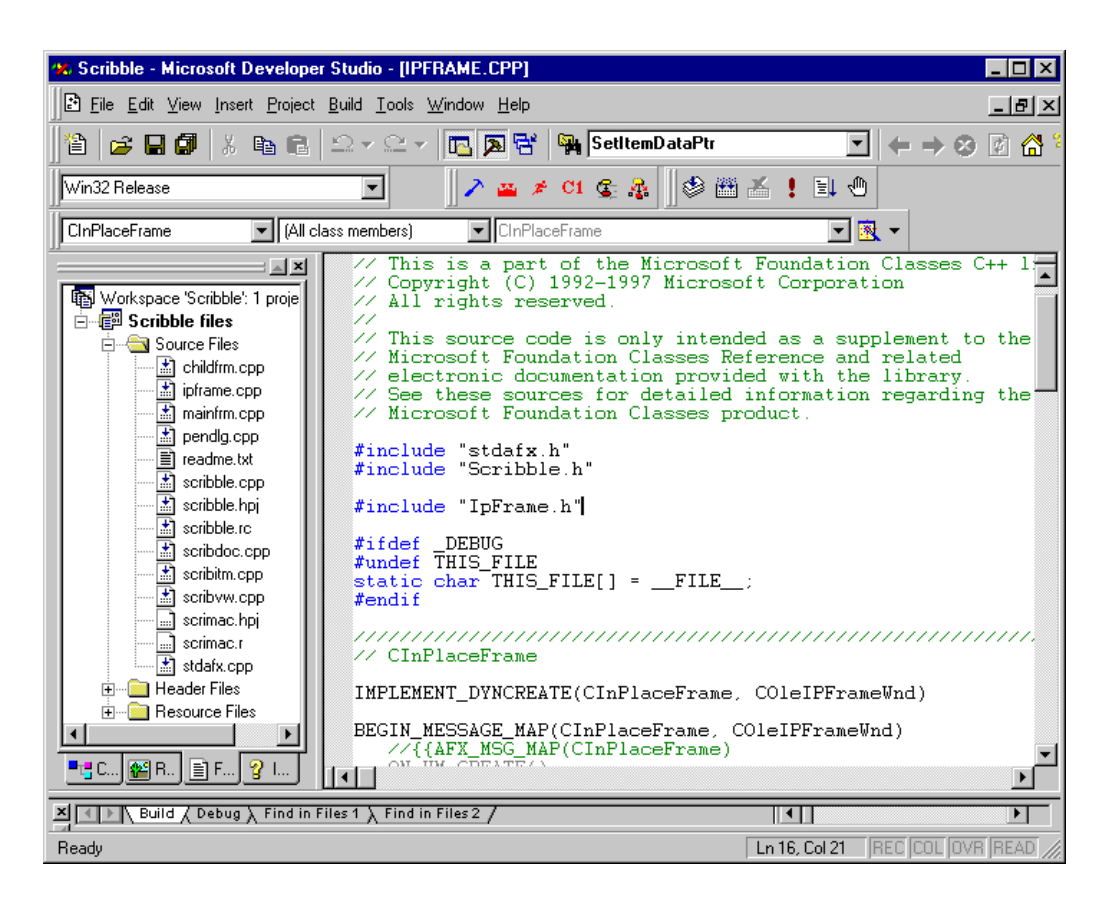

**Figure 10** TCAT C/C++ Integrated with MS-Visual C++ v5.0 Main Window The preceding steps create an instrumented executable file for **Scribble**, which when executed will create a trace file.

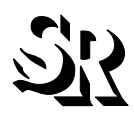

#### **Executing the Instrumented Scribble**

- **1.** Execute **Scribble** from **Microsoft Visual C++**.
- **2.** Test-drive the instrumented **Scribble** to create a trace file.

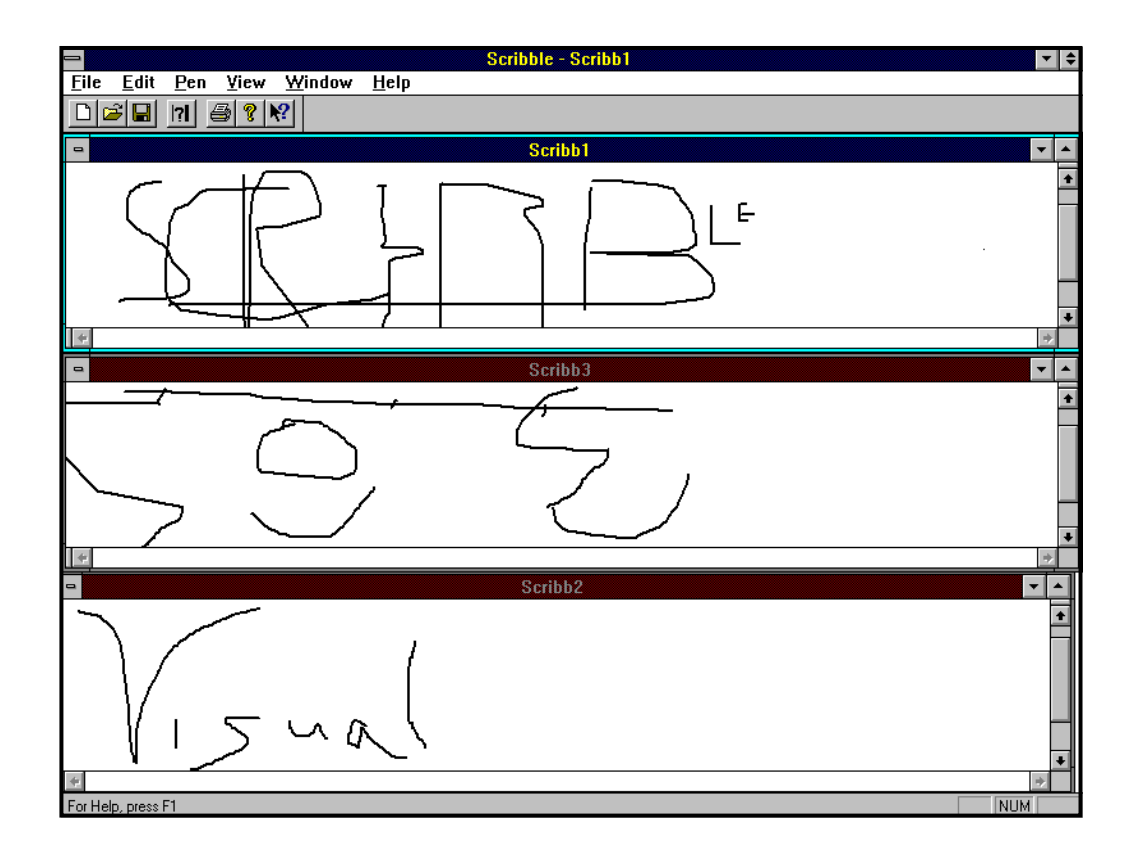

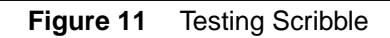

**3.** Select **Exit** from the **Scribble File** menu.

The instrumented test produces a trace file, which in the next step **Cover** will use to produce coverage reports.

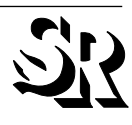

#### **Viewing Coverage Reports with Cover**

To view a coverage report of the trace file created by the execution of the instrumented version of **Scribble**:

- **1.** Start up **Cover**.
- **2.** From the **File** menu, select **Open**.
- **3.** In the **Open** dialogue**,** click on the filename Trace.trc from the tcat\_db\Scribble directory created during instrumentation. The dialog box then asks for an archive file; ignore this request by clicking the **Cancel** button. A coverage report of the test of Scribble appears.

**Cover** displays trace and coverage information on your development project in a treelike list. You can click on a branch of the list to expand it and show its content, and also to contract it. The several fields in the report have the following meanings:

**Hits** The number of times the segment and call pair were executed during the test.

**Count** The number of segments and call pairs within the function.

**C1** The percentage of branch coverage for each function.

**S1** The percentage of call pair coverage for the function.

| <b>COVER for Windows - trace.trc</b>                                            |                     |                 |      |              |                                                      |               |        |               | $\Box$ D $\Box$   |
|---------------------------------------------------------------------------------|---------------------|-----------------|------|--------------|------------------------------------------------------|---------------|--------|---------------|-------------------|
| View Window Help<br>File                                                        |                     |                 |      |              |                                                      |               |        |               |                   |
| ?<br>6                                                                          |                     |                 |      |              |                                                      |               |        |               |                   |
| 图 trace.trc                                                                     |                     |                 |      |              |                                                      |               |        |               | $\Box$ D $\times$ |
| Project Name:<br>Pri Name                                                       | Trace File:         |                 |      |              | C:\Scribble-VC4.2\Pri_Dir\tcat_db\Pri_Name\trace.trc |               |        |               |                   |
| Update Archive                                                                  | Archive File :      | IN/A            |      |              |                                                      |               |        |               |                   |
| Current Archive<br>Files:<br>9<br>0                                             | <b>Hits Records</b> |                 |      | Counts       |                                                      | C1 Coverage % |        | S1 Coverage % |                   |
| 8<br>0<br>Functions:                                                            | Segs                | CP <sub>s</sub> | Segs | <b>CPs</b>   | Cur.                                                 | Cum.          | Cur.   | Cum.          |                   |
| Project Totals:                                                                 | 113341              | 20              | 17   | 17           | 76.47                                                | 76.47         | 94.12  | 94.12         |                   |
| C:\SCRIBB^1.2\SCRIBBLE                                                          |                     |                 |      |              |                                                      |               |        |               |                   |
| CScribbleApp::DnAppAbout(void)<br>Function Totals:<br>Seament 1                 | 2<br>2[2]           | $\overline{2}$  | 1    | 1            | 100.00                                               | 100.00        | 100.00 | 100.00        |                   |
| Callpair 1                                                                      |                     | 2 [2]           |      |              |                                                      |               |        |               |                   |
| CAboutDlg::GetMessageMap(CAFX_MSGMAP*)<br>Function Totals:<br>Segment 1         | 200<br>200 [200]    | 0               | 1    | $\Omega$     | 100.00                                               | 100.00        | 100.00 | 100.00        |                   |
| CAboutDlg:: GetBaseMessageMap(CAFX MSGMAP*)<br>Function Totals:<br>Seament 1    | 100<br>100 [100]    | 0               | 1    | $\mathbf{0}$ | 100.00                                               | 100.00        | 100.00 | 100.00        |                   |
| CAboutDlg::DoDataExchange(void,CDataExchange*)<br>Function Totals:<br>Seament 1 | 4<br>4[4]           |                 | 1    | 1            | 100.00                                               | 100.00        | 100.00 | 100.00        |                   |
| Callpair 1<br>CAboutDlg::CAboutDlg(void)                                        |                     | 4[4]            |      |              |                                                      |               |        |               |                   |
| Function Totals:<br>Seament 1<br>CScribbleApp::InitInstance(int)                | 2<br>2[2]           | 0               | 1    | $\mathbf{0}$ | 100.00                                               | 100.00        | 100.00 | 100.00        |                   |
| Function Totals:                                                                | 5                   | 14              | 9    | 15           | 55.56                                                | 55.56         | 93.33  | 93.33         |                   |
| For Help, press F1                                                              |                     |                 |      |              |                                                      |               |        | <b>NUM</b>    |                   |

**Figure 12** Coverage Report on Scribble, with One Function Expanded to Show **Segments** 

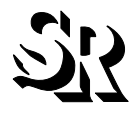

#### **Viewing the Source Code Associated with Cover**

You can view the source code associated with any segment numbers, or callpair numbers of the function in a coverage report by clicking on the segment numbers or callpair numbers. For example, double-click on a segment number. The code is displayed in a separate window with the calling statement highlighted in red.

| COVER for Windows - Scribble.cpp: Segment ID 1                                                                                                    |                |                 |        |              |                                                                |        |               |            |                  |  |
|----------------------------------------------------------------------------------------------------|----------------|-----------------|--------|--------------|----------------------------------------------------------------|--------|---------------|------------|------------------|--|
| Window Help<br>File<br>View                                                                                                    |                |                 |        |              |                                                                |        |               |            |                  |  |
| ê,<br>P.                                                                                                    |                |                 |        |              |                                                                |        |               |            |                  |  |
| $\mathbb{R}$ scribble only tre                                                                                                    |                |                 |        |              |                                                                |        |               |            | - 10             |  |
| Project Name:<br>Prj Name                                                                                                    | Trace File :   |                 |        |              | C:\SR Testing\Coverage\TCAT\Examples\Scribble-VC5.0\Pri_Dir\tc |        |               |            |                  |  |
| Update Archive                                                                                                    | Archive File : | IN/A            |        |              |                                                                |        |               |            |                  |  |
| Current Archive<br>Files :<br>9<br>0                                                                                                    | Hits Records   |                 | Counts |              | C1 Coverage %                                                  |        | S1 Coverage % |            |                  |  |
| Functions :<br>8<br>n.                                                                                                    | Segs           | CP <sub>s</sub> | Segs   | CPs          | Cur.                                                           | Cum.   | Cur.          | Cum.       |                  |  |
| Project Totals :                                                                                                    | 3305           | 14              | 17     | 17           | 47.06                                                          | 47.06  | 82.35         | 82.35      |                  |  |
| Function Totals:<br>CAboutDlg::GetMessageMap(CAFX_MSGMAP*)                                                                                                    | 0              | ō               | 1      | 1            | 0.00                                                           | 0.00   | 0.00          | 0.00       | $\blacktriangle$ |  |
| Function Totals :<br>CAboutDlg::_GetBaseMessageMap(CAFX_MSGMAP*)                                                                                                    |                | Ū               | 1      | 0            | 0.00                                                           | 0.00   | 0.00          | 0.00       |                  |  |
| Function Totals:                                                                                                    |                |                 | 1      | 0            | 0.00                                                           | 0.00   | 0.00          | 0.00       |                  |  |
| CAboutDlg::DoDataExchange(void,CDataExchange*)<br>Function Totals:                                                                                                    |                |                 | 1      | 1            | 0.00                                                           | 0.00   | 0.00          | 0.00       |                  |  |
| CAboutDlg::CAboutDlg(void)<br>Function Totals:                                                                                                    | 0              | 0               | 1      | 0            | 0.00                                                           | 0.00   | 0.00.         | 0.00       |                  |  |
| CScribbleApp::InitInstance(int)<br>Function Totals:                                                                                                    | 5              | 14              | 9      | 15           | 55.56                                                          | 55.56  | 93.33         | 93.33      |                  |  |
| CScribbleApp::CScribbleApp(void)<br>Function Totals:                                                                                                    | 1.             | ۵               | 1      | ſ.           | 100.00                                                         | 100.00 | 100.00        | 100.00     |                  |  |
| CScribbleApp::GetMessageMap(CAFX_MSGMAP*)<br>Function Totals:                                                                                                    | 1833           | 0               | 1      | $\mathbf{0}$ | 100.00                                                         | 100.00 | 100.00        | 100.00     |                  |  |
| Segment 1<br>CScribbleApp:: GetBaseMessageMap(CAFX_MSGMAP*)                                                                                                    | 1833 [1833]    |                 |        |              |                                                                |        |               |            |                  |  |
| Function Totals:                                                                                                    | 1466           | n               | 1      | 0            | 100.00                                                         | 100.00 | 100.00        | 100.00     |                  |  |
| Scribble.cpp: Segment ID 1                                                                                                    |                |                 |        |              |                                                                |        |               |            |                  |  |
| BEGIN MESSAGE MAP (CScribbleApp, CWinApp)<br>//{{AFX_MSG_MAP(CScribbleApp)<br>ON COMMAND (ID APP ABOUT, OnAppAbout)<br>// NOTE - the ClassWizard will add and remove mapping mac<br>DO NOT EDIT what you see in these blocks of generat<br>77<br>$//$ }}AFX MSG MAP<br>// Standard file based document commands<br>ON_COMMAND(ID_FILE_NEW, CWinApp::OnFileNew)<br>ON COMMAND (ID FILE OPEN, CWinApp::OnFileOpen) |                |                 |        |              |                                                                |        |               |            |                  |  |
| // Standard print setup command<br>ON COMMAND (ID FILE PRINT SETUP, CMinAnn::OnFilePrintSetun)                                                                                                    |                |                 |        |              |                                                                |        |               |            |                  |  |
| For Help, press F1                                                                                                    |                |                 |        |              |                                                                |        |               | <b>NUM</b> |                  |  |

**Figure 13** Source Code Displayed from Coverage Report

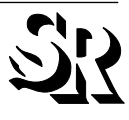

#### **Viewing Directed Graphs with DiGraph**

To view a directed graph (digraph) of the application:

- **1.** Open up DiGraph.
- **2.** Using the **File** menu, select **Open**.
- **3.** You are prompted for the name of the directed graph to view. Find the Scribble.dg file under the d\_graph directory.
- **4.** The next prompt asks for the name of the database file. Select the Scribble.mdf file in the tcat\_db\Scribble directory.

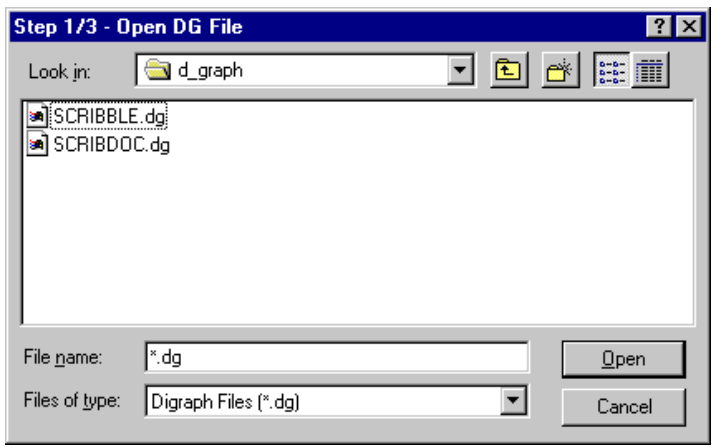

**Figure 14** WinDiGraph Open Dialog Box

**5.** A window pops up listing the available functions (Figure 15). For this example, select **CScribbleDoc::DeleteContents[void]**.

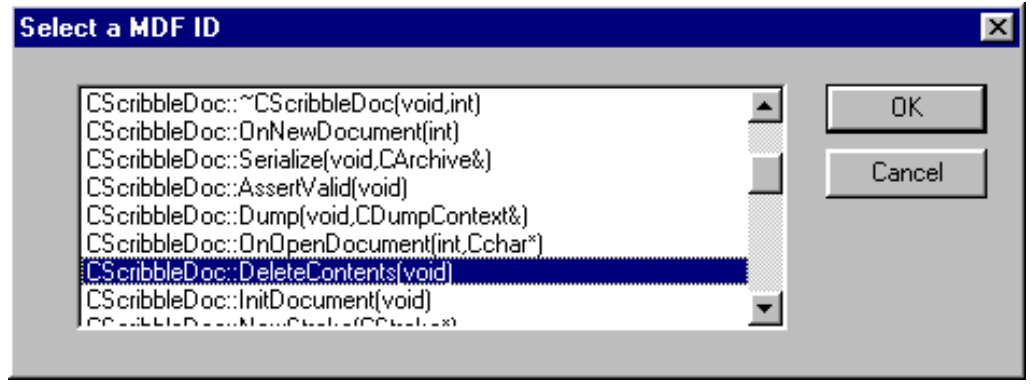

**Figure 15** Select MDF ID Box

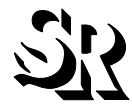

A directed graph depicting possible program flows of the function **CScribbleDoc::DeleteContents[void]** appears.

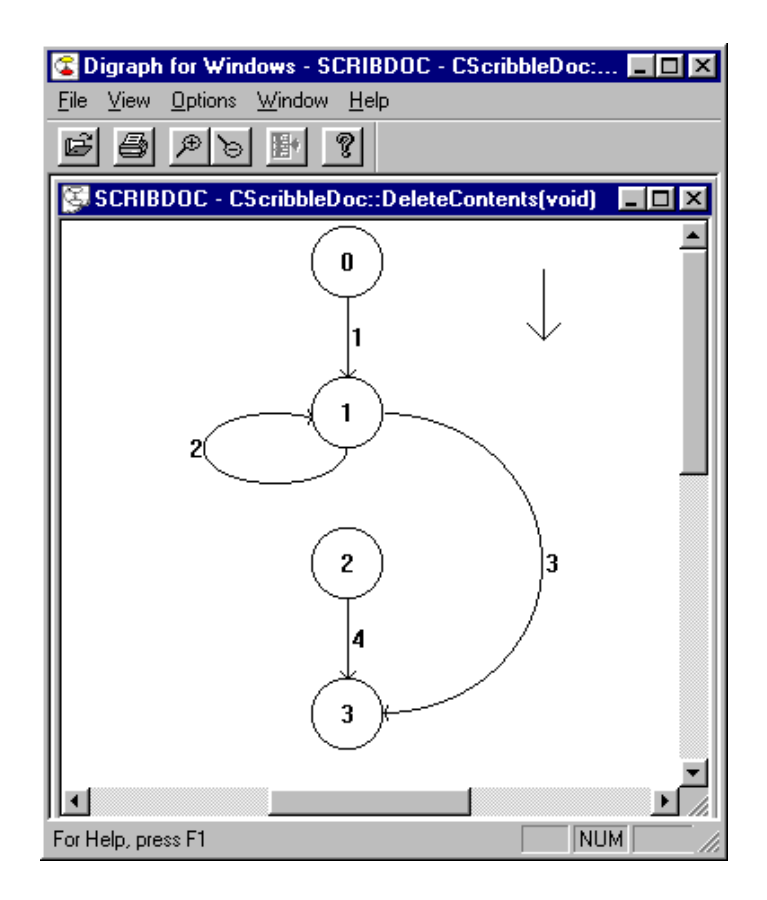

**Figure 16** Directed Graph of Scribble

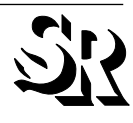

By clicking near the number associated with an edge and selecting the **View Source** button, you can call up and view the associated source code.

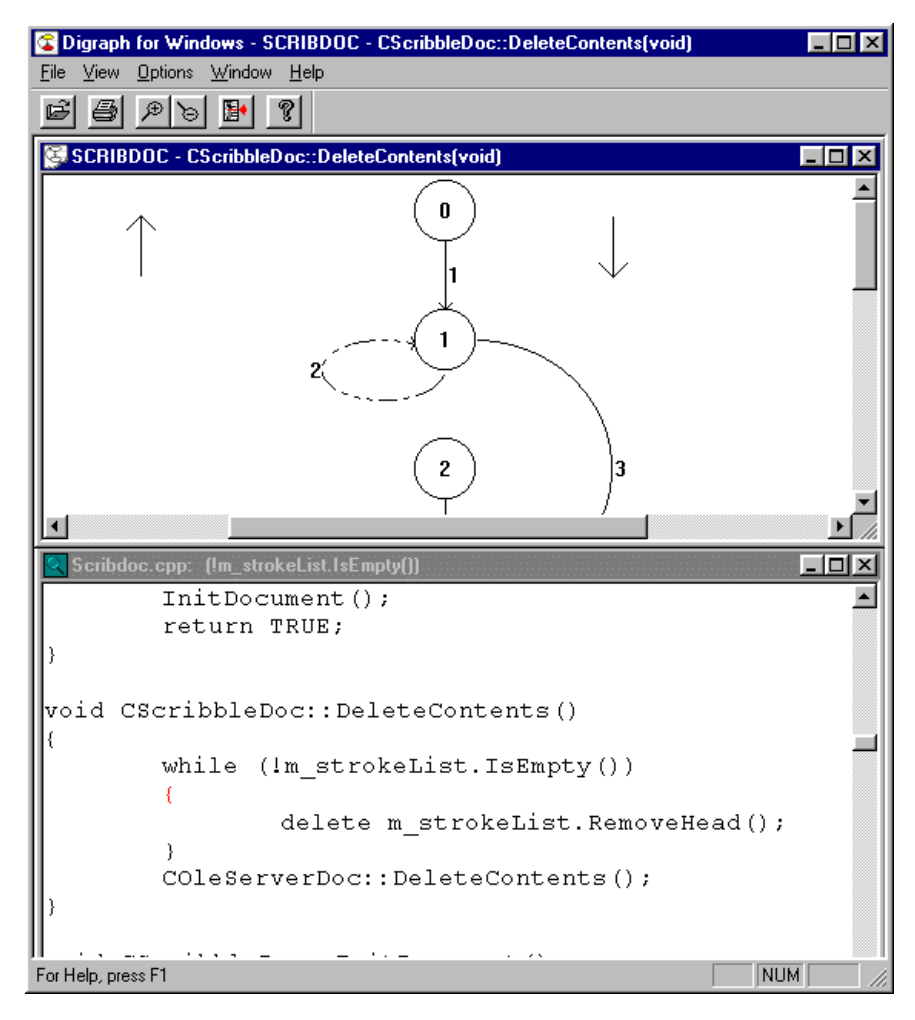

**Figure 17** Viewing Associated Source Code from Digraph

The source code associated with Segment 2 appears in a new window. In this figure, the windows showing the digraph and the source code have been tiled.

#### **Viewing a Calltree**

- **1.** Start up CallTree.
- **2.** Using the **File** menu, select **Open**.
- **3.** You are prompted for the name of the calltree to view. Find Scribble.cg under the c\_graph directory.
- **4.** You are prompted for the name of the database file. Find the Scribble.mdf file under the tcat\_db directory.
- **5.** A **Select Function** list box appears. Select the **CScribbleDoc::Delete-Contents[void]** function.

The following calltree depicting the selected function appears.

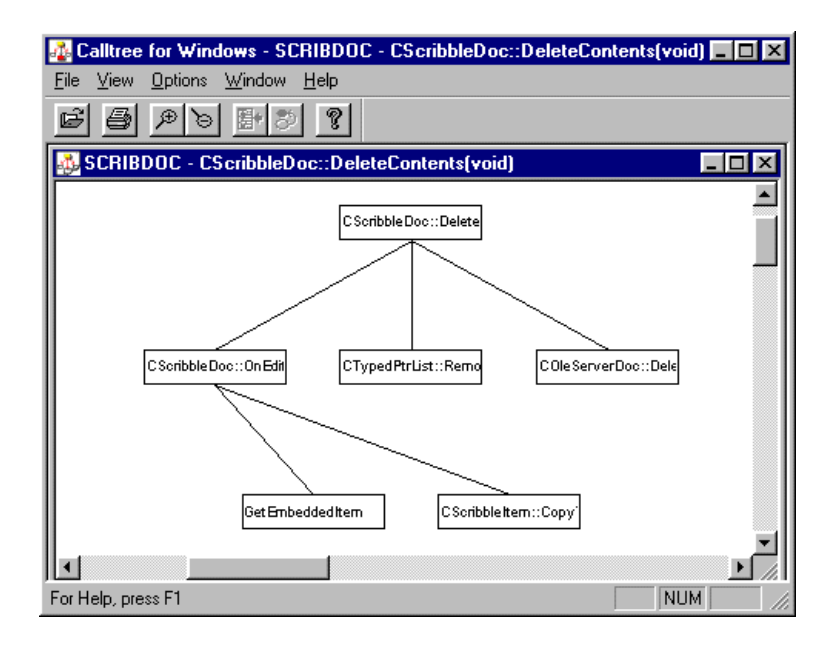

**Figure 18** Displaying a Calltree

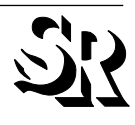

#### **Viewing the Directed Graph Associated With a Calltree Node**

For each node in your calltree, you can easily display an associated directed graph. Select the Root node of the calltree. Notice that the **View Digraph** button on the toolbar now has a red arrow, indicating that it is available. Click this button. You will see a directed graph of the **CScribbleDoc::DeleteContents[void]** function.

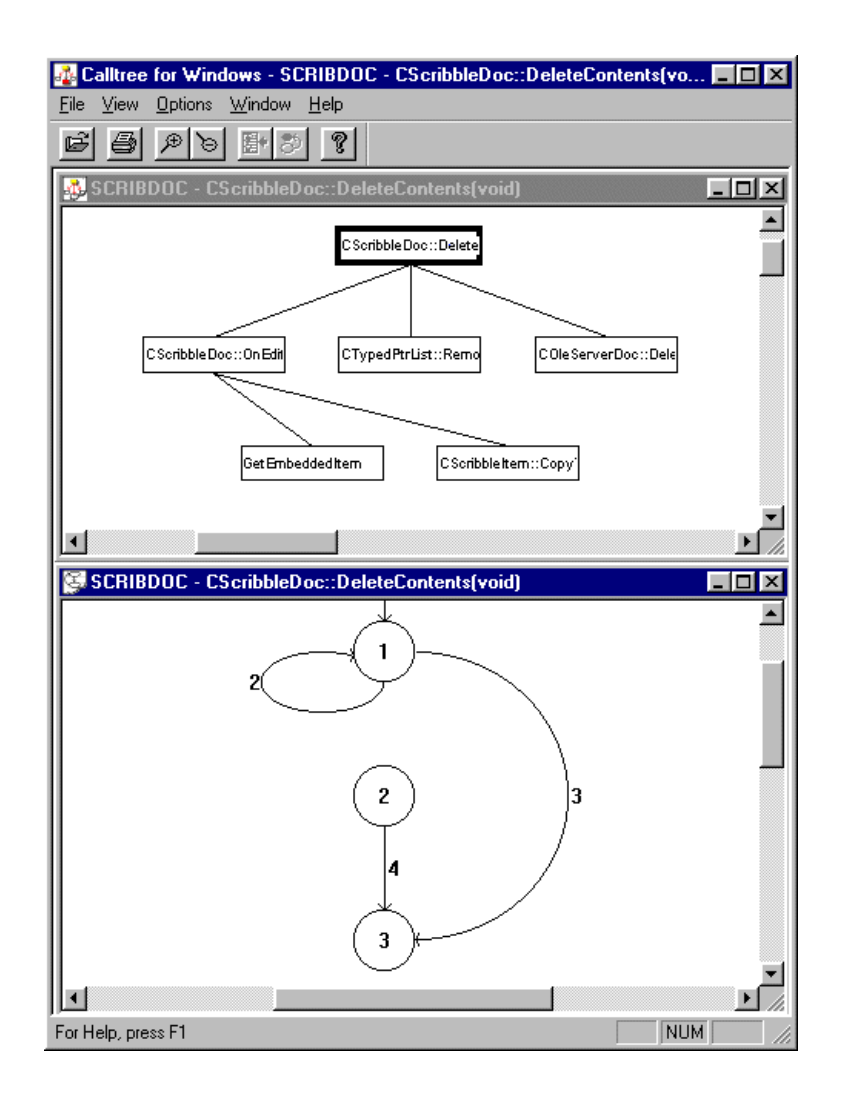

**Figure 19** DiGraph Displayed from Calltree Window

#### **Viewing the Source Code Associated With a Calltree**

You can view the source code associated with any node in a calltree by clicking on the corresponding edge. For example, click on the edge running from the root node to the left-most node. Once the edge is selected, it will be displayed thicker. Notice that the **Source Code** button on the Tool Bar has a red arrow. Click on this button to display the associated source code. The code is displayed in a separate window, with the calling statement highlighted in red.

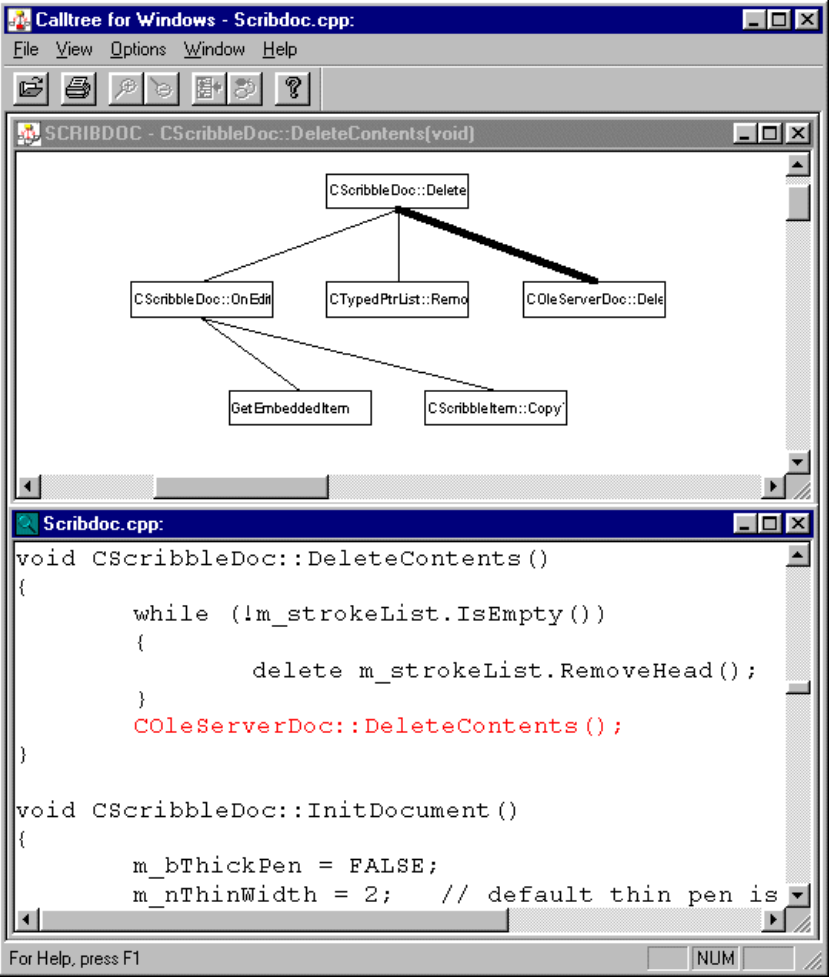

**Figure 20** Source Code Displayed from Calltree

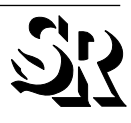

# **TCAT C/C++ for Windows: Analysis of Reports**

In the following analysis, a coverage report shows that a certain function, **CScribbleDoc::DeleteContents[void]**, has been tested 75.00%.

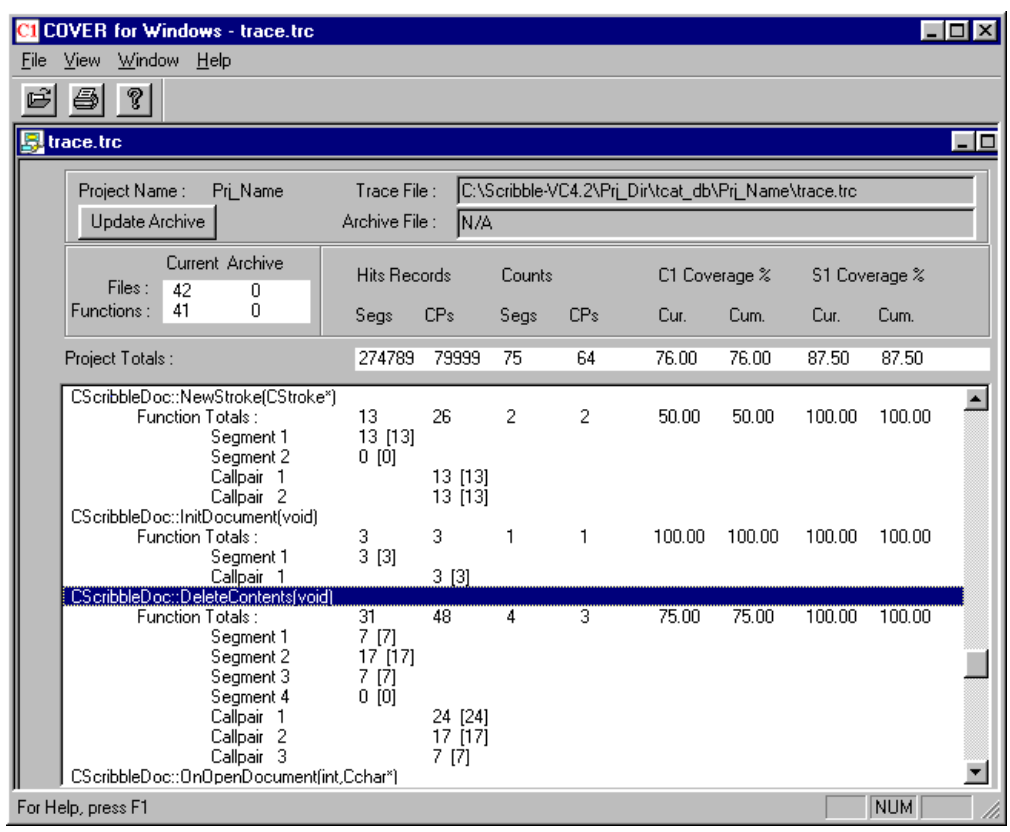

**Figure 21** Coverage Report Showing C1 Coverage of 75.00% on the Function **CScribbleDoc::DeleteContents[void]**

The function consists of one segments and one callpairs. This coverage report shows that segments 1 and 3 were hit seven times each, segment 2 was hit 17 times, and segment 4 not once. The callpair 1 was exercised 24 times, callpair 2 was exercised 17 times, and callpair 3 was exercised seven times. The following few pages show graphical views of these numerical results.

In Figure 16, **TCAT C/C++ for Windows** graphs **CScribbleDoc::Delete-Contents[void]** and its relations. The calltree shows the callpairs in **CScribbleDoc::DeleteContents[void]**, and the digraph shows possible program flows through **CScribbleDoc::DeleteContents[void]** divided into segments.

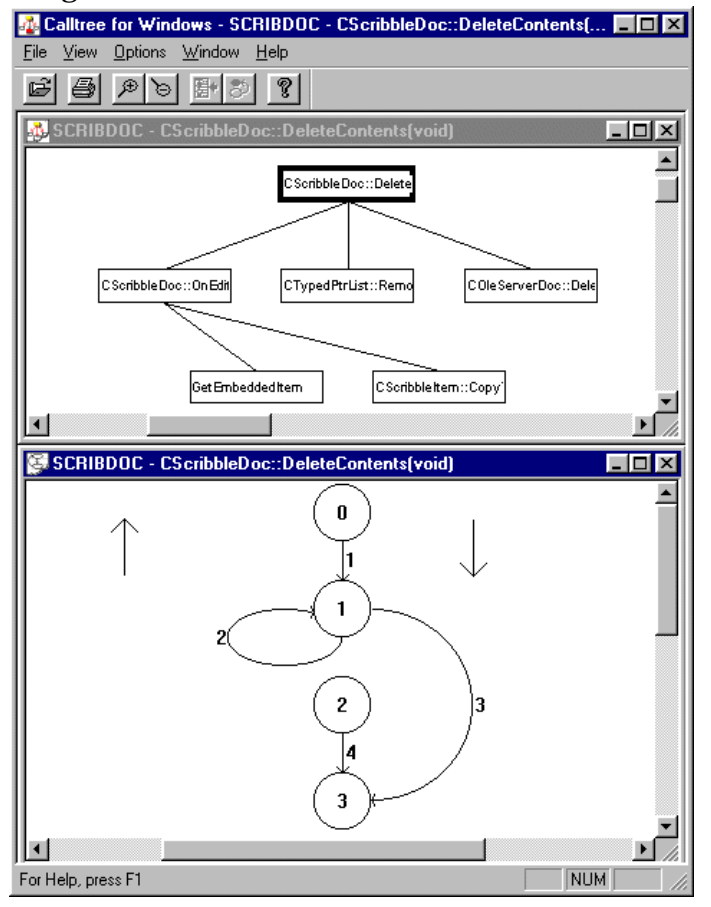

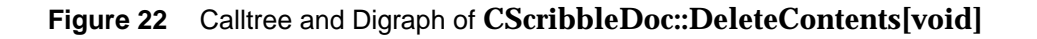

Note that the calltree shows three callpairs. These callpairs are shown in the coverage report in Figure 21, which have been exercised 24, 17, 7 times respectively. The coverage report shows that the percentage of S1 coverage (coverage of call pairs) was 100% for this function.

Note that the digraph shows three segments. The coverage report in Figure 21 shows that the test of **Scribble** hit three of four segments . The coverage report shows that the percentage of C1 coverage (branch coverage) was 75.00%.

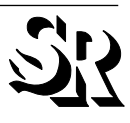

To look at source code associated with callpairs, highlight the graphic lines connecting the functions shown in the calltree.

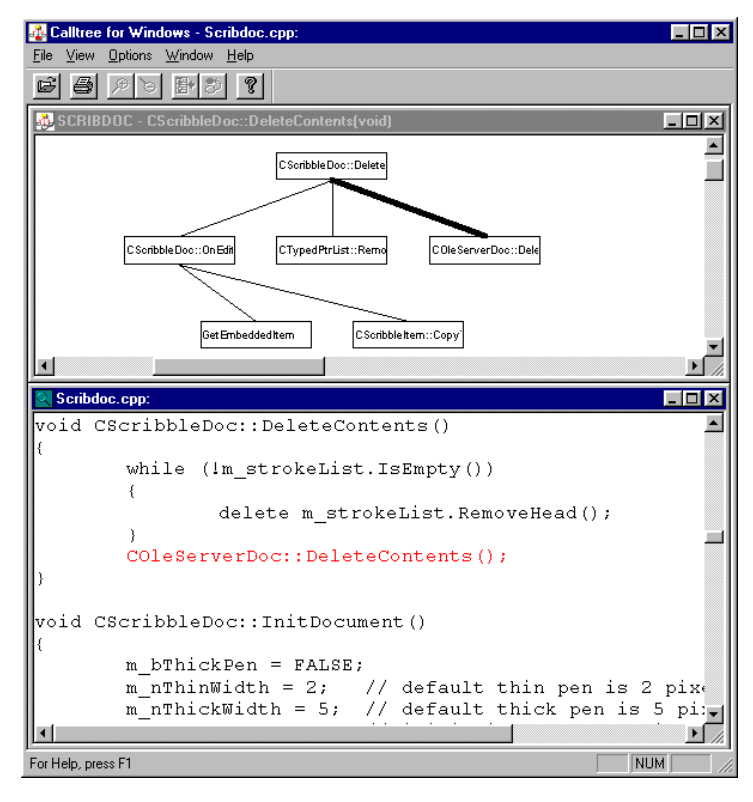

**Figure 23** Calltree and Source Code Associated with One Callpair

To look more closely at the segments, highlight one of the graphic lines in the digraph by clicking on it close to the number. Then use the Source Code button to display the associated source code.

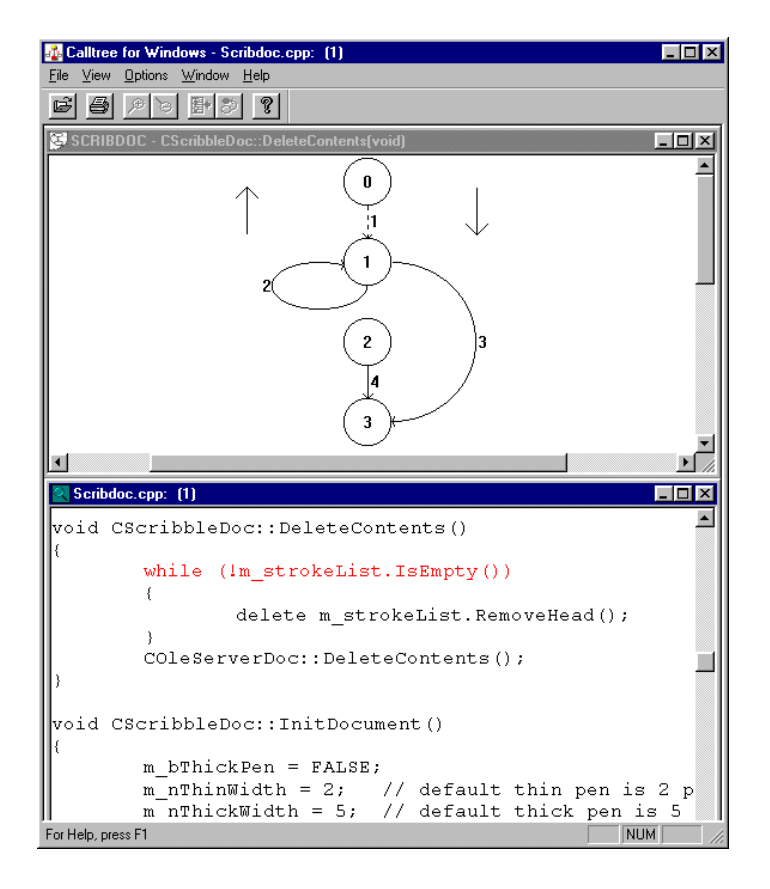

**Figure 24** Digraph and Source Code Associated with One of Its Segments

## **Closing TCAT C/C++ for Windows**

To close **TCAT C/C++ for Windows**:

- *•* Select **File|Exit** from the menu bar of each open program, or
- *•* Double-click on the frame window **Close Box** of each program.

You have now seen all of **TCAT C/C++ for Windows'** main features.

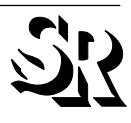